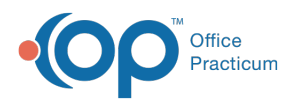

# Search for a Client - Client Search

Last Modified on 09/27/2022 8:13 am EDT

### **Path: Main Menu > Admissions Menu > Client Search**

# About

There are two ways to search for and select a client within NextStep Clinical. You can use any of the Search fields throughout the system or with the Admissions permission, **Client Search**, you will be able to search for and select a client on the Client Search page. **Note**: If your Agency does not see the Admissions permissions listed in Maintain Users, contact NextStep Support to provide your Agency with the Client Search Main Menu Setup.

- Client [Search](http://nextstep.knowledgeowl.com/#client-search)
	- Filter Client [Search](http://nextstep.knowledgeowl.com/#filter-client-search)
	- Sort Client [Search](http://nextstep.knowledgeowl.com/#sort-client-search)

# Client Search

- 1. Navigate to Client Search by following the path above.
- 2. (Optional) Select the **Active Clients** or **All Clients** radio button**.** The Client Search page defaults to**All Clients** regardless of the client's admissions status.
- 3. In the **Search** field, enter part or all of a**Client ID**, **Client Last Name**, **Client First Name**, or **Client Date of Birth**.
- 4. The report displays all clients who match the search criteria. The row selected on the report displays with an orange background.
- 5. In the Set Client column, click the**Select** button to select the client.

You are returned to Main Menu where the selected client will become the active client. If a Discharged client is selected, you will only be able to select the buttons on the Main Menu that allow you to view or chart progress on a discharged client.

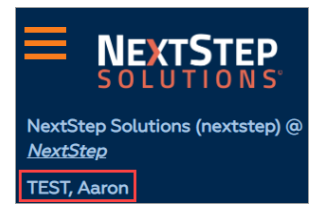

## Filter Client Search

Once the search results are displayed, you can filter the data by a specific column or multiple columns. Use the specific column search field to filter the report further.

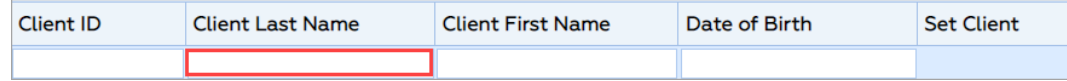

#### Sort Client Search

Once the search results are displayed, you can sort the data further by clicking a column header to sort by that column.

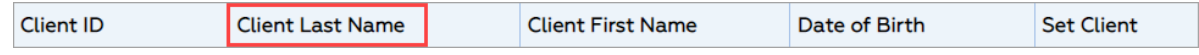

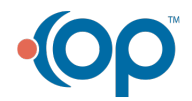